### Windowsパソコンをつなぐ方法

## Windows Vista、Mac OS、ゲーム機の接続方法については、「画面で見 るマニュアル」(http://www.iodata.jp/r/4760)をご覧ください。

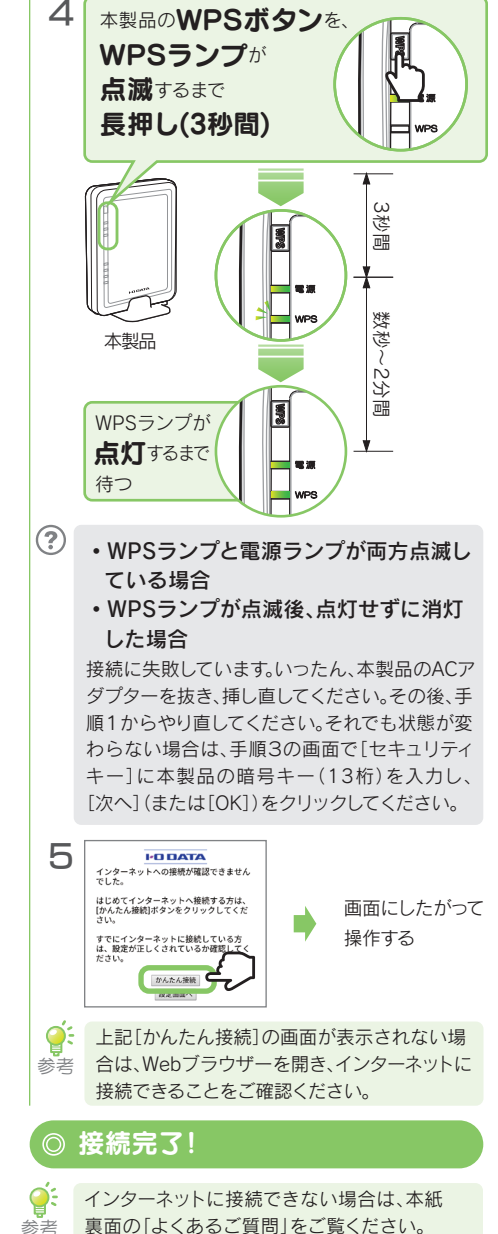

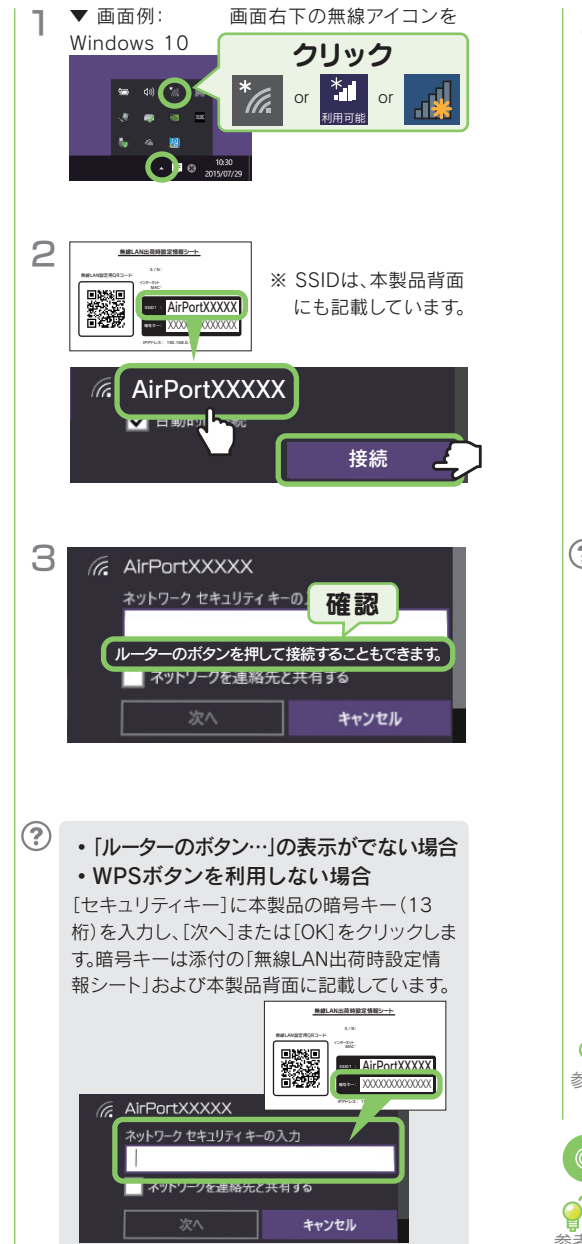

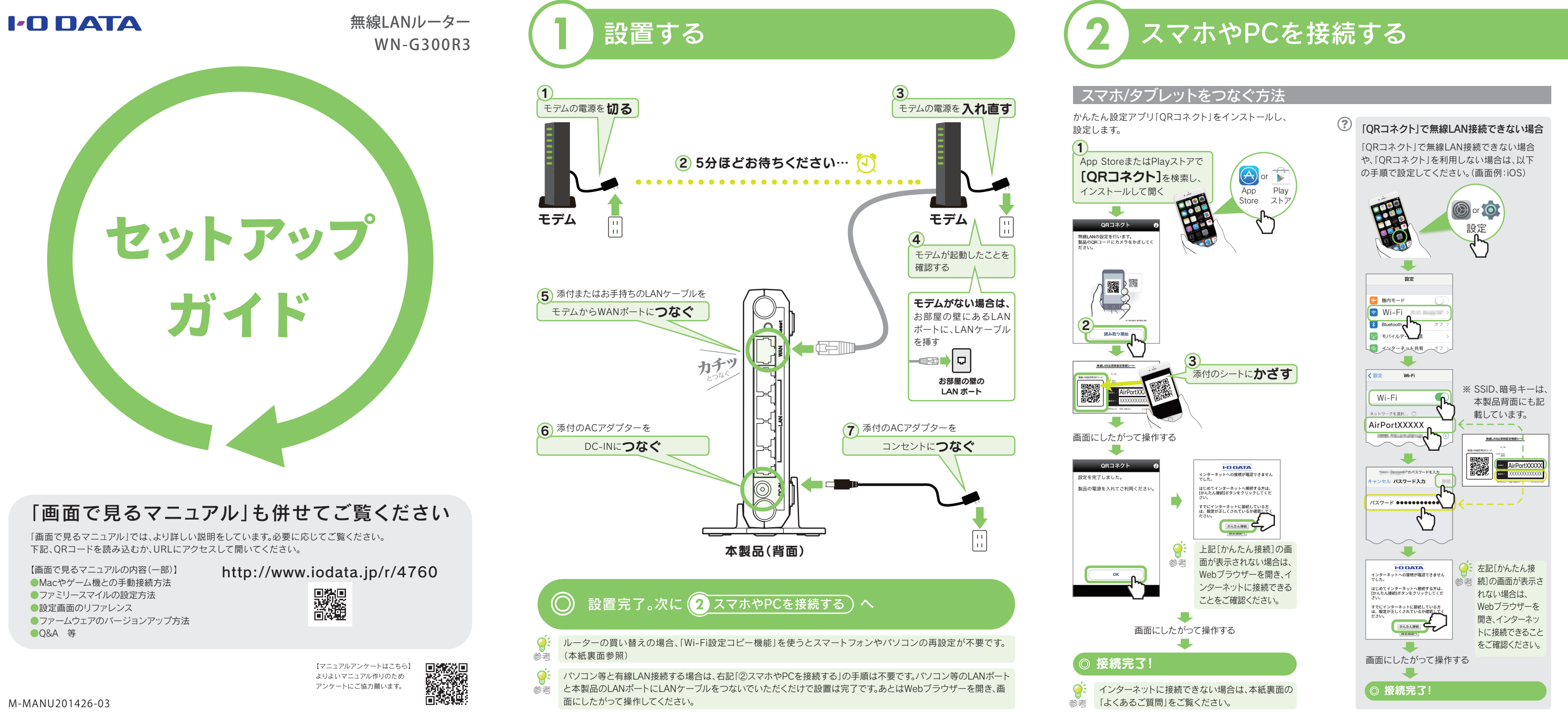

# 参考 Wi-Fi設定コピー機能の使い方 またには、このようによるご質問 しょうかん サポートページにも詳しいQ&Aをご案内しております。 感染 各部の名前と機能 http://www.iodata.jp/support/qa/wn.htm

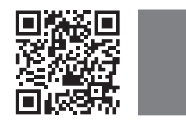

● インターネット回線がケーブルテレビの場合、本製品、モデムの電源を一旦切ります。モデムの電源を入れ 直し、30分ほどしてから、本製品の電源を入れてみてください。

ルーターの買い替えなら、「Wi-Fi 設定コピー機能」を使うとスマートフォンやパソコンの再設定が不要です。

○: はじめにご確認ください

合があります。

※ 特に指定がない個所は空欄(又は初期値)のまま変更する必要はありません。

- ※ 接続パスワードはプロバイダーにより「認証パスワード」、「ログインパスワード」などと表示されている場合があります。
- ※ 「ユーザーID」と「接続パスワード」は、プロバイダーから提供された書類に記載されています。内容が不明な場合は、ご 契約のプロバイダーにお問い合わせください。

※ NTTフレッツシリーズの場合は、ユーザーIDに@マークから後ろもすべて入力します。 (例 abcd@efg.ne.jp)

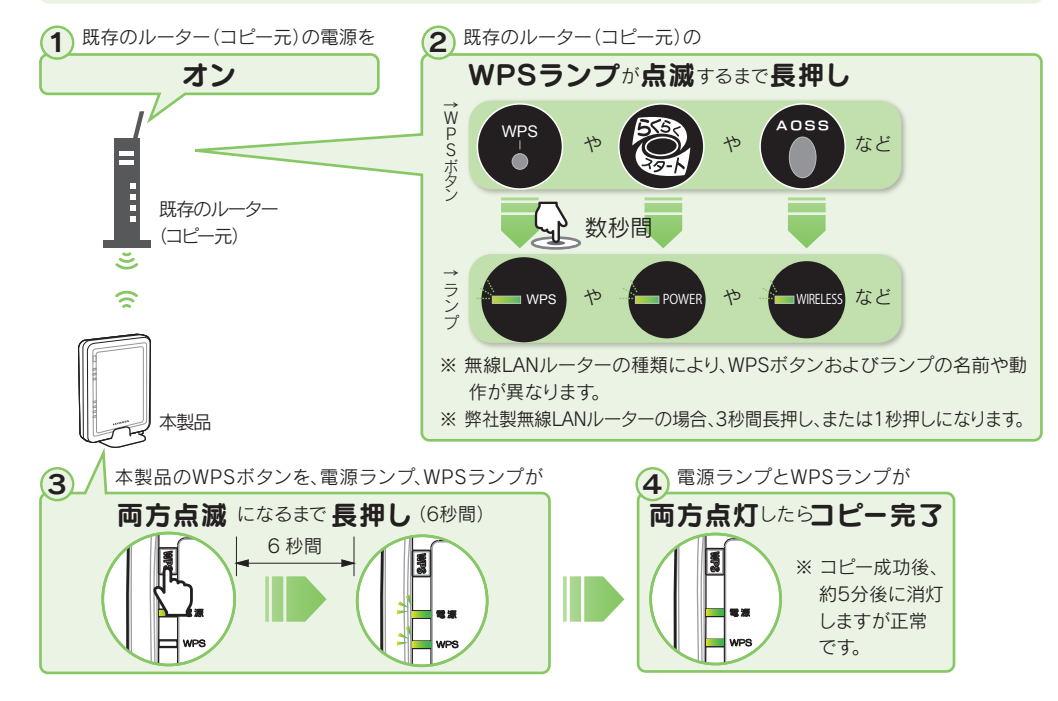

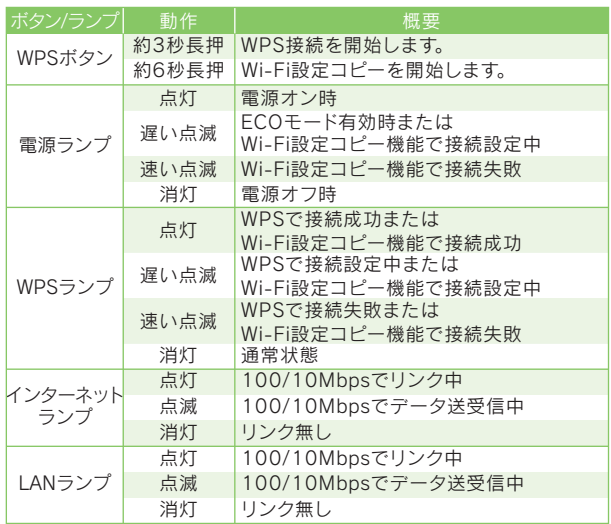

● 本製品を「アクセスポイントモード」(APモード)に変更し、インターネットに接続できるかどうかご確認く ださい。

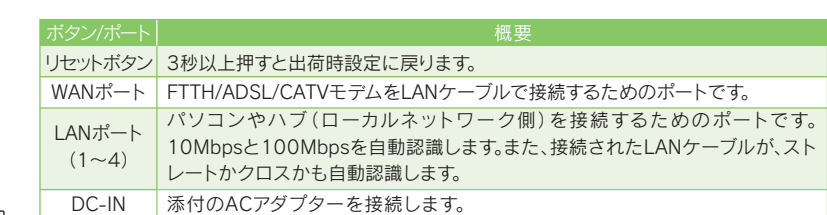

● インターネット回線がNTTの場合で、モデムのPPPランプが消灯している、またはモデムにPPPランプが ない場合は、本製品のインターネット設定でPPPoE認証接続設定をおこなってください。 ① 本製品のリセットボタンを先の細いピンなどで、電源ランプが点滅するまで3秒間長押しし、初期化し ます。(左記「本製品の設置をやり直したい(初期化方法)」参照) ② 本製品の設定画面を開きます。(右記「設定画面の開き方」参照) ③ [インターネット]メニューを開き、[PPPoE認証]を選択します。

- ・ 既存の無線LANルーターにWPS機能が搭載されている必要があります。
- ・ 本機能では、既存の無線LANルーターの無線設定情報(SSIDと暗号キー)を、本製品の[Copy SSID]にコピーします。
- ・ 既存の無線LANルーターの1番目のSSIDをコピーします(コピーできるSSIDは1つ)。
- ・ 既存の無線LANルーターの操作については、既存の無線LANルーターの取扱説明書をご覧ください。
- ・ 既存の無線LANルーターとモデムをつないでいたLANケーブルは取り外しておいてください。
- ・ 暗号化を設定していない端末は接続できません。本紙表面「②スマホやPCを接続する」の手順で接続してください。
- ・ PPPoE認証接続の場合は、プロバイダーのユーザーIDとパスワードの設定が必要です。プロバイダーから提供された書類 をご用意ください。

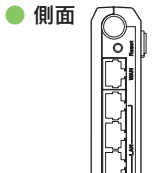

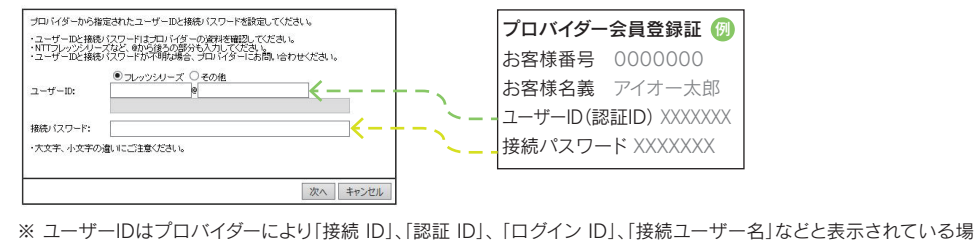

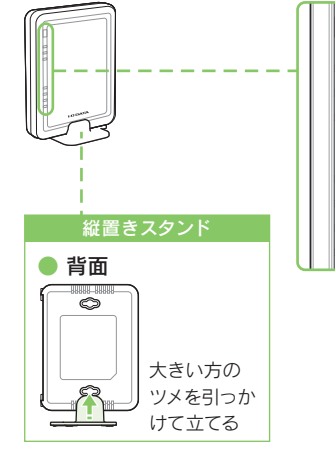

**◎:** ご利用のインターネットサービスにより、ユーザーIDや接続パスワードの入力が必要な場合があります。Webブラウ ザー起動後にユーザーIDや接続パスワードの入力画面が表示された場合は、プロバイダーに提供された書類に記 参考 載されているインターネット接続用のユーザーIDと接続パスワードを入力してください。

# 設定画面の開き方

「Magical Finder」アプリ(無料)で、本製品の設定画面を開くことができます。「Magical Finder」をインス トールしてご利用ください。

App StoreまたはPlayストアで[Magical Finder]を検索 し、インストールして開く

- ① http://www.iodata.jp/r/3022 にアクセス
- ② [Magical Finder]をダウンロードしてインストールする
- ③ 本製品の[ブラウザ]ボタンをクリック

※ 「Magical Finder」で本製品が表示されない場合は、各端末のセキュリティソフトを一時的に停止させてみてください。

### ● スマートフォン/タブレットの場合 ● パソコンの場合

① 本製品のリセットボタンを先の細いピンなどで、電源ランプが点滅するまで3秒間長押しし、初期化し ます。(左記「本製品の設置をやり直したい(初期化方法)」参照)

- ② 本製品の設定画面を開きます。(右記「設定画面の開き方」参照)
- ③ [インターネット]メニューを開き、[アクセスポイントモード]を選択します。
- ④ [設定]をクリックします。

以上で設定は完了です。インターネットに接続できるかどうか、ご確認ください。

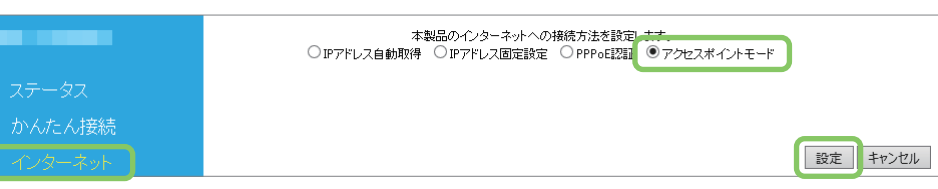

### Q「ユーザーID」と「接続パスワード」の入力画面が表示された

● 下記の画面が表示された場合は、 プロバイダーから提供された書類をご確認ください。 プロバイダーよ り指定されたインターネット接続用の「ユーザー ID」と「接続パスワード」が一致しているかどうか、再度ご 確認の上、ご入力ください。

本製品背面に記載のSSIDおよび暗号キーを確認してください。その後、本紙表面「② スマホやPCを接続す る」の「QRコネクトで無線LAN接続できない」の対処をお試しください。

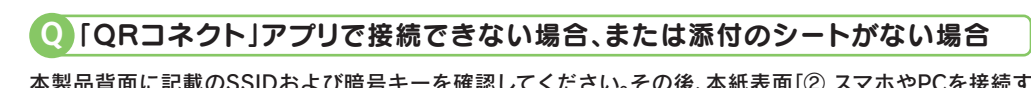

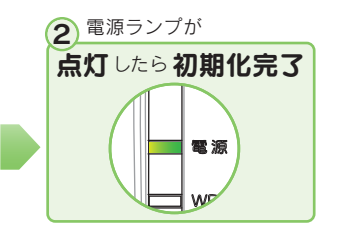

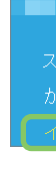

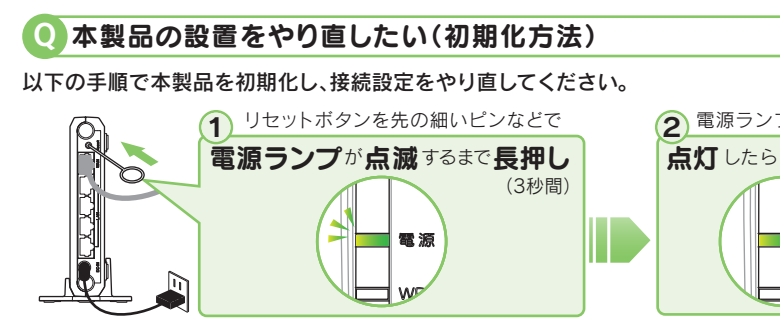

本製品のWANポートにつないでいるLANケーブルを外してください。本製品の電源を一旦抜き、挿し直して、 WANポートは何も接続しない状態のまま、設定画面が開けるかどうかお試しください。

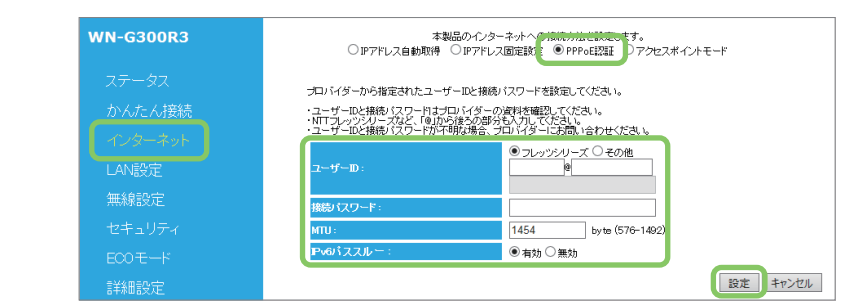

<sup>Q</sup> 設定画面が開かない 「Wi-Fi設定コピー機能」では既存の無線ルーターの1番目のSSIDのみをコピーします。そのため1番目以外 のSSIDで接続していた端末は接続できません。

接続できない端末は本紙表面「② スマホやPCを接続する」の手順で接続してください。

## Q Wi-Fi設定コピー機能を利用後、つながる端末とつながらない端末がある

## Q インターネットにつながらない

④ プロバイダーから提供された書類を参照し、[ユーザー ID]、[接続パスワード]等を入力します。 ⑤ [設定]をクリックします。

以上で設定は完了です。インターネットに接続できるかどうか、ご確認ください。

### 電源ランプとWPSランプが遅い点滅から早い点滅に変わった場合

コピーに失敗しています。本手順を最初からやり直してください。それでもコピーできない場合はコピー機能は利用せず、本紙表面「② スマホやPCを接続する」を参照し、無線LANの接続設定をおこなってください(既存の無線LANルーターの設定はコピーできません)。

## 入れ替え完了。

既存のルーターで使用していたスマートフォンやパソコンの再設定は不要です。そのままインターネットをお楽しみください。